roduct is in a pre-release state and might change or have limited support. For more information, see the product launch stages [ducts/#product-launch-stages\).](https://cloud.google.com/products/#product-launch-stages)

This page describes how to add, delete, and list recommendation placements, as well as review statistics about where recommendations appear. You add recommendation placements to use an existing recommendation type (model) in a different location in your site.

If you want to add a new recommendation type to your Recommendations AI installation, speak with your Recommendations AI representative.

You add a new recommendation placement by using the Google Cloud Console [\(https://console.cloud.google.com/recommendation/datafeed/dashboard\)](https://console.cloud.google.com/recommendation/datafeed/dashboard).

To add a new placement:

1. Go to the Recommendations AI Dashboard page in the Google Cloud Console.

Go to the Recommendations AI Dashboard page (https://console.cloud.google.com/recommendation/datafeed/dashboard

- 2. Click **Create new placement**.
- 3. Provide a name for your placement.

The name must be 1024 characters or less, and can contain only alphanumeric characters, underscores, hyphens, and spaces.

4. (Optional) If needed, update the ID.

The ID is generated from the name you provide, and must be unique across your project. It must be 50 characters or less, and cannot contain spaces.

5. Choose the recommendation type [\(/recommendations-ai/docs/placements\)](https://cloud.google.com/recommendations-ai/docs/placements) you want this placement to provide.

You cannot create a new recommendation type; you can only add a new placement for a recommendation type you already have included.

6. Click **Create** to create the new placement.

When the placement is ready to use, it appears in your **Dashboard page** [\(https://console.cloud.google.com/recommendation/datafeed/dashboard\)](https://console.cloud.google.com/recommendation/datafeed/dashboard). It might take a few minutes for the placement to be available for use in prediction requests.

You can see all of your recommendation placements on the **Dashboard** tab.

To delete a recommendation placement:

- 1. Go to the Recommendations AI Dashboard page in the Google Cloud Console. Go to the Recommendations AI Dashboard page (https://console.cloud.google.com/recommendation/datafeed/dashboard
- 2. Click the placement you want to delete to open its details page.
- 3. Click **Delete** in the button bar at the top of the page.
- 4. If the placement is considered active, you must retype its ID and click **Conrm** to complete the deletion.

You can see how many recommendations have appeared at each placement in the **Placements** table on the PREDICT tab [\(https://console.cloud.google.com/recommendation/datafeed/predictions\)](https://console.cloud.google.com/recommendation/datafeed/predictions). You can choose a time period of one day, one week, and one month, or you can enter a custom time range.

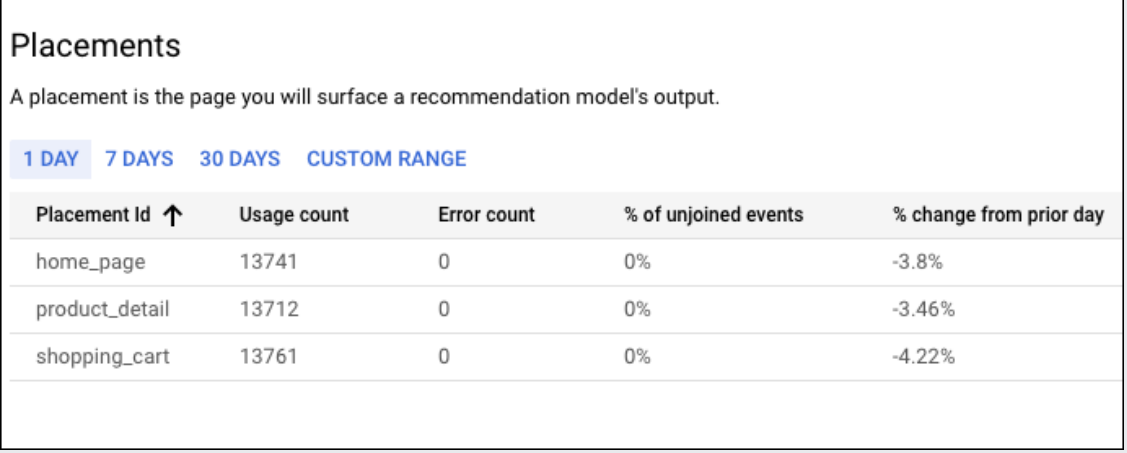

**Usage count** shows how many predictions were made for this placement, and **Error count** shows how many prediction errors happened for this placement. The **% of unjoined events** indicates how often the predict request contained a user event with a product ID that is not in the current product catalog.

The time periods for statistics are in the Pacific time zone. For example, daily statistics represent the data from yesterday at midnight P today at midnight Pacific time.

• Request predictions [\(/recommendations-ai/docs/predict\)](https://cloud.google.com/recommendations-ai/docs/predict) from your new placement.